# Google Slides: Beyond the **Slideshow**

Cassie Frost, M.Ed Assistive Technology Specialist

#### Agenda

□ Google Slides Add Ons

- □ Closed Captioning
- ❑ Templates
- ❑ Handouts
- ❑ Posters
- ❑ Visual Schedules
- ❑ Moveable worksheets (adapted for all learners)

### **Google Slides Add - Ons**

**Slides Progress** Bar A progress bar on the bottom of your slide deck

· Student engagement

- $\bullet$  Anxiety
- $\bullet$  Frontloading

### **Google Slides Add - Ons**

**Grackle Slides** An accessibility checker for **Google Slides** 

 $\bullet$  Teacher Tool

 $\bullet$  Check-point for

accessibility

### **Google Slides Add - Ons**

**Creator Studio** 

Create animated videos or GIFs from your slide deck

- · Student engagement
- Reteach Skills
- $\bullet$  Frontloading

# Google Slides:<br>Beyond the<br>Slideshow

Cassie Frost, M.Ed Assistive Technology Specialist

#### Presentation Tools

Present w/ Remote

Chrome Extension: Present with remote allows you to use your phone as a remote to advance your slides

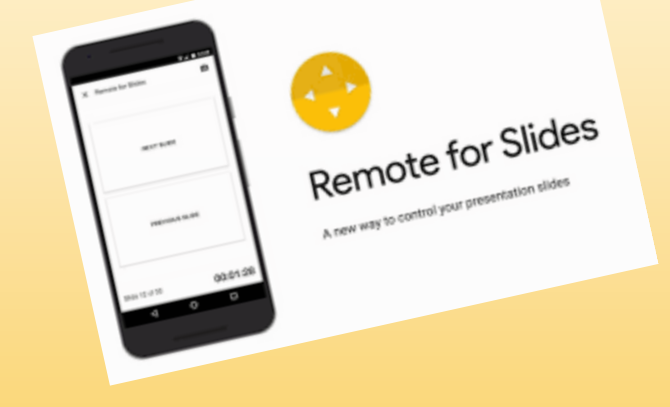

#### **Presentation Tools**

**Closed Captioning** 

When presenting, use the Closed Caption tool to automatically close caption the entire presentation

- In present mode:
- $\bullet$  Select  $CC'$

### Creating a Template

Create a custom template for your classroom or specific students.

- $\Box$  Open a new slideshow
- ❑ Se le ct "Vie w "
- $\Box$  Select "Master"
- $\Box$  Make changes to these slides
- □ Choose "Rename" and name your own template

## Creating a Template

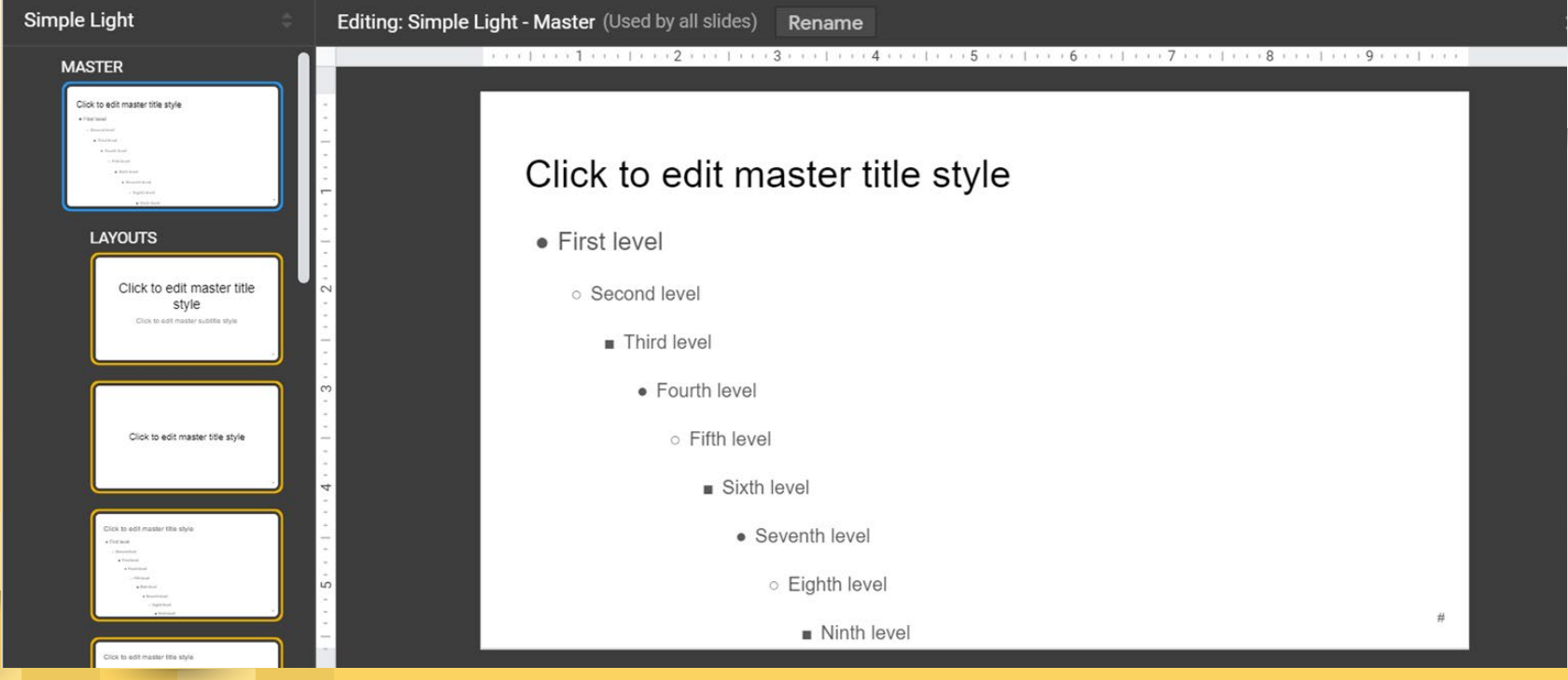

### Creating Handouts/Posters

Use Google Slides to create visually appealing handouts.

- □ Open new slideshow
- ❑ Se le ct "File "
- $\Box$  Select 'Page Setup''
- $\Box$  Select the drop down
- $\Box$  Select "Custom"

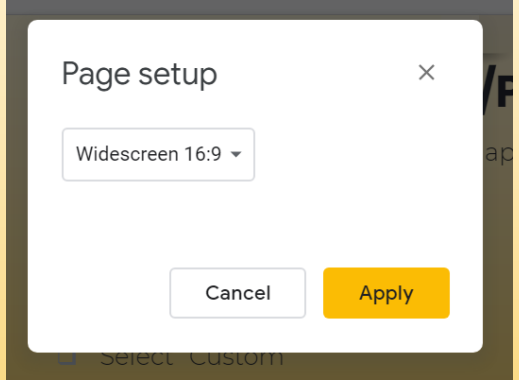

- $\Box$  Change the page size to the size of paper you desire to u se  $(8.5x11)$   $(11x17)$ ....
- □ Get Creative!

#### Creating Visual Schedules

Use Google Slides to create Visual Schedules for students

- $\Box$  Open new slideshow
- $\Box$  Follow directions for changing form at like the slide ab ove
- $\Box$  In sert shapes, tables, files, etc

### Creating Moveable Worksheets

Use Google Slides to create Moveable Worksheets for students of all ability levels

#### Why?

When an activity or task is created in a digital form at, it is m ore accessible to a wider range of students.

- ❑ Screen readers
- $\Box$  Screen en largement
- $\Box$  Brightness level
- $\Box$  Speech to Text

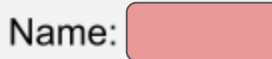

#### **Christmas Graphing!** Count the number of each type of item and fill in the graph to match

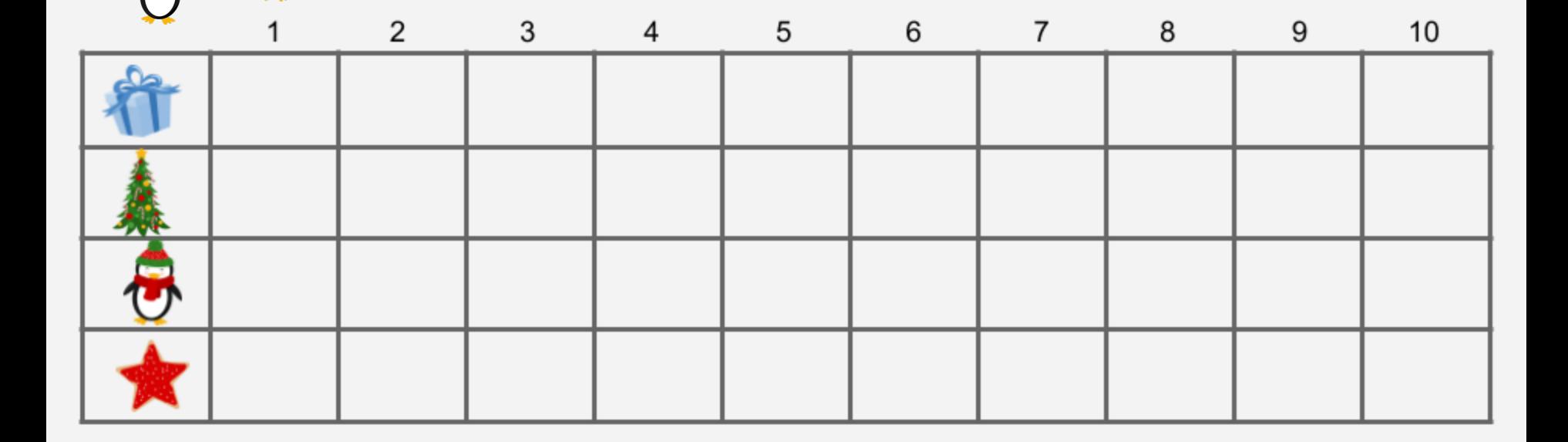

#### **Christmas Shopping** Use the prices next to the items to answer the questions

Name:

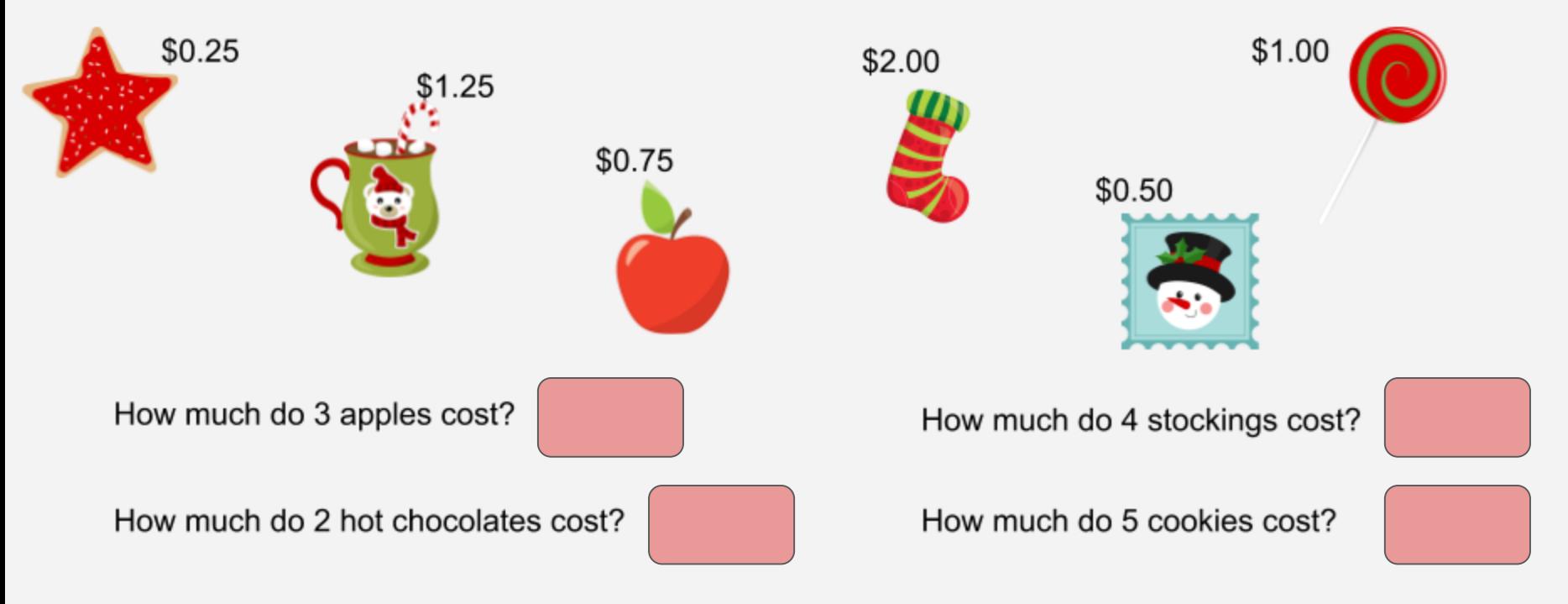

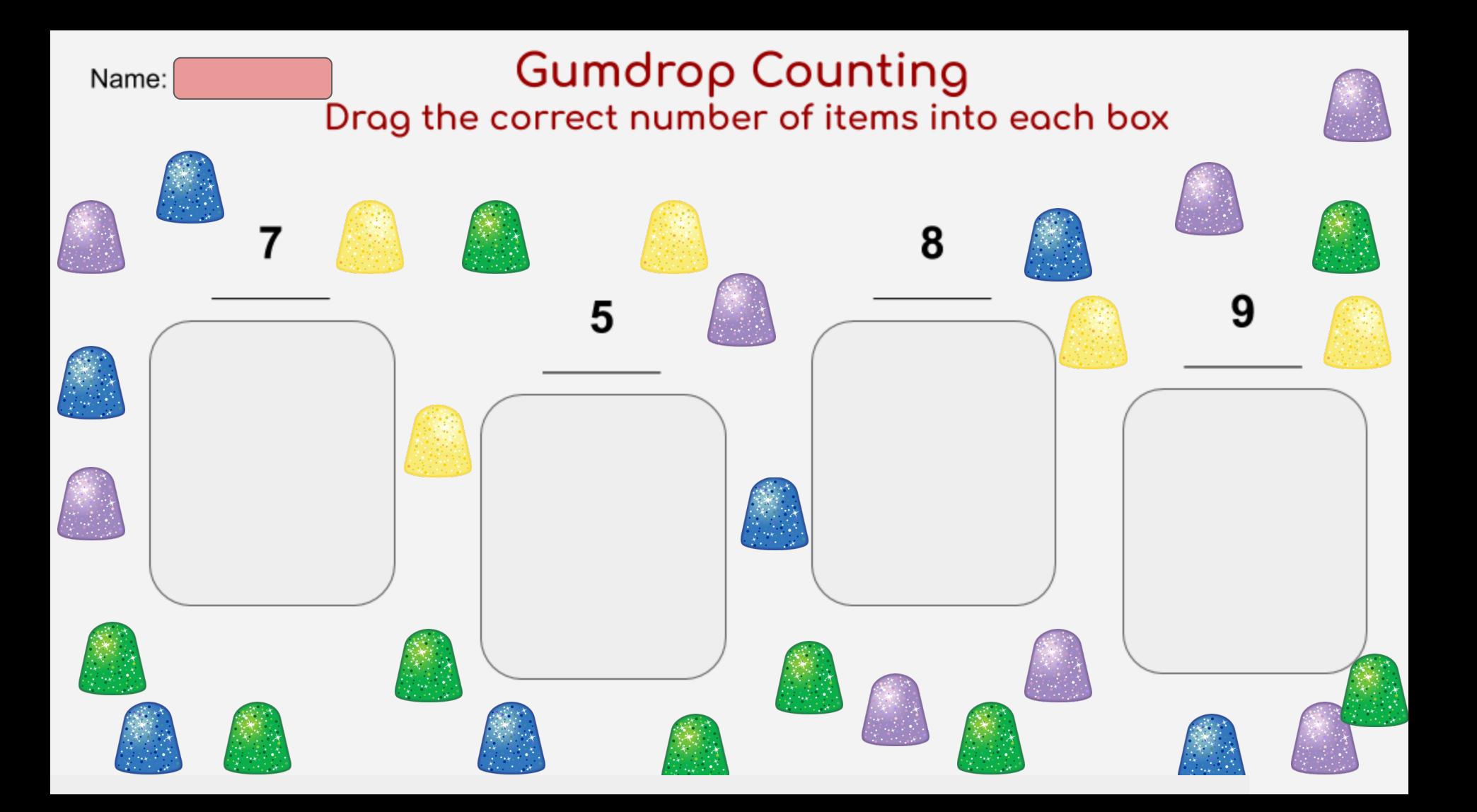

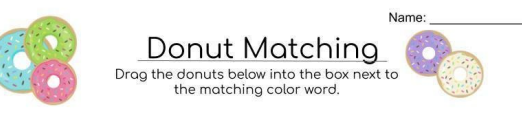

#### IDIOM MATCHING (1)

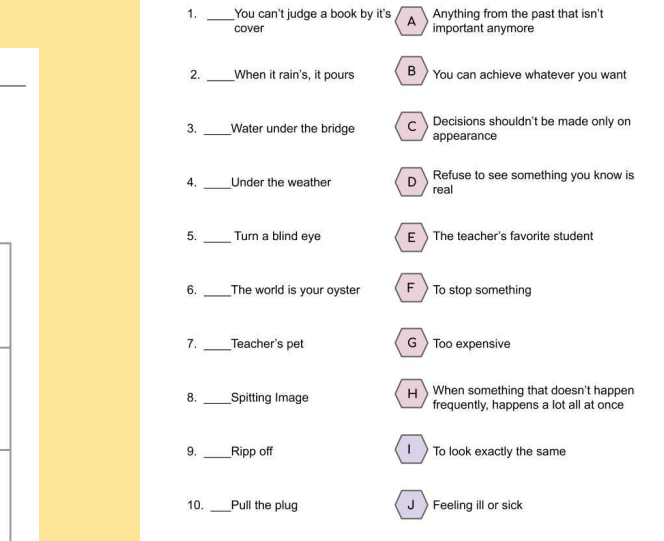

Social Skills Video Guide-Finding Nemo

#### List on exomple of each of the following:

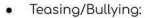

· Stereotyping:

- Thinking of Others:
- 
- Trying to Make Friends:

How is Nemo's school like yours?

Why does Nemo choose to go away from the group and his teacher on the<br>field trip?

Why do you think Nemo goes out to touch the boat?

Have you ever done something you were told not to do just to "prove" you<br>could do it? What happened?

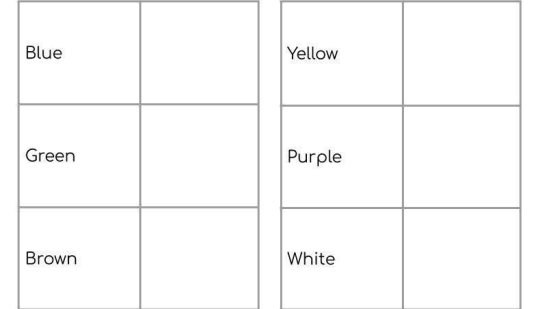

#### Drag the donuts below into the matching box above

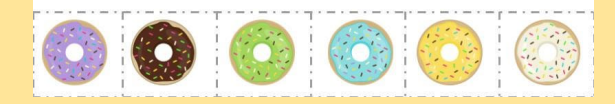

#### Creating Interactive Lessons

Use Google Slides to create interactive lessons

#### Why?

Lessons that include click-to-move items engage stud ents and offer remediation by repeating.

#### How?

Draw shapes around im ages and then right click to link to the slide you would like the image to move to.

### Thank you for attending!

I welcome questions or comments any time at my email listed below or find me on Twitter!

Cassie Frost, M.Ed [cfrost@disruptive](mailto:cfrost@disruptive-teaching.com) -teaching.com @cfrost\_disteach